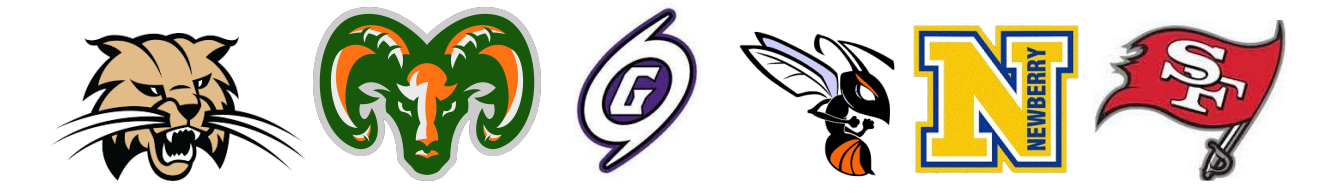

*All School Board of Alachua County high school student athletes are required to register using Online Athletic Clearance beginning the 22-23 school year.*

# **CREATE YOUR REQUIRED ACCOUNT**

*<https://athleticclearance.fhsaahome.org/>*

**ONLINE ATHLETIC CLEARANCE BENEFITS:**

- **● No more lost paperwork!**
- **● Physical expiration reminder emails.**
- **● Eligibility alerts emailed directly to the parent/guardian.**
- **● Manage multi-studentfamilies from one accountincluding multi-sport!**
- **● Easily access copies of your physical for college camps and recruiting visits.**
- **● Up to date emergency contactinformation to better serve our coaches and trainers.**

**Follow the Athletic Clearance instructions on page 2.**

# **ATHLETIC CLEARANCE INSTRUCTIONS**

- *1. Visit <https://athleticclearance.fhsaahome.org/>*
- *2. Click on "Create an Account" and follow steps. Orsign in if you have previously created an account. Watch tutorial video if help is needed.*
- *3. Register. PARENTS register with valid email username and password*
- *4. Login using your email addressthat you registered with*
- *5. Select "Start Clearance Here" to start the process.*
- *6. Choose the School Year in which the student plansto participate. Example: Football in Aug 2022 would be the 2022-2023 School Year.*

*Choose the School your student will compete for.* 

*Choose Sport(s). You can "Add New Sport" if a multi-sport athlete. Electronic signatures will be applied to the additional sports.*

- *7. Complete all required fieldsfor Student Information, Educational History, Medical History and Signature Forms. (If you have gone through the AthleticClearance.com process before, you will select the Student and Parent/Guardian from the dropdown menu on those pages)*
- *8. Once you reach the Confirmation Message, you have completed the process.*
- *9. All of this data will be electronically filed with yourschool's athletic department for review. When the student has been cleared for participation, an email notification will be sent.*

# **Online Athletic Clearance FAQ**

# *What is my Username?*

*Your username isthe email addressthat you registered with.*

#### *Multiple Sports*

*On the firststep of the process you have the ability to "Add New Sport". If you use this option, you fill out the clearance one time and it is applied to the sport selected.*

*If you complete a clearance and come back at a later date to add a sport, you will "Start New Clearance" and then autofillstudent and parent information using the dropdown menus on those pages.*

## *Where do I get the physical form EL2 ?*

*The physical form EL2 can be downloaded on the Files page.*

## *Why haven't I been cleared?*

*Yourschool must review and clear the information you have submitted. You will receive an email updating the status of your student.* 

## *Non-Traditional Student Athletes (Homeschool, FLVS, etc)*

*Where do I upload my additional forms?*

*Choose the Files page and use the upload process. Contact yourschool's athletic department for the appropriate formsfor your non-traditionalstudent.*